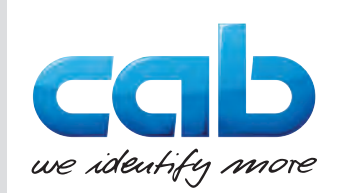

# Betriebsanleitung

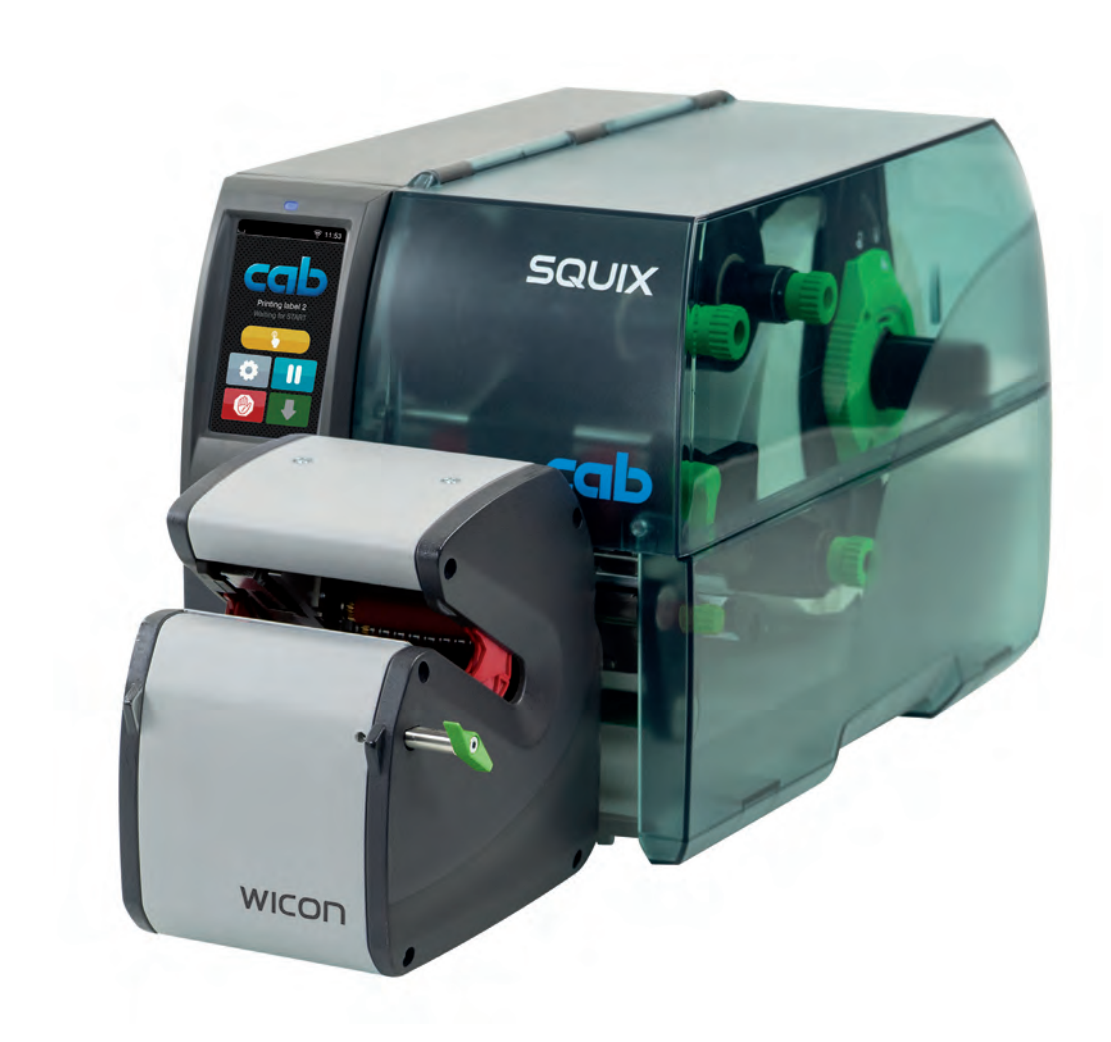

# Wickelapplikator

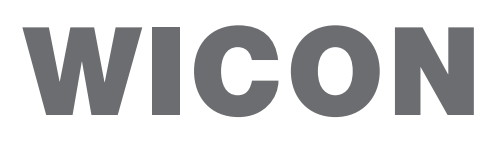

## **2 2 Betriebsanleitung**

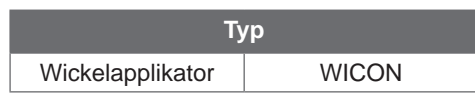

#### **Ausgabe:** 04/2023 - **Art.-Nr.** 9003745

#### **Urheberrecht**

Diese Dokumentation sowie Übersetzungen hiervon sind Eigentum der cab Produkttechnik GmbH & Co KG. Das Reproduzieren, Verarbeiten, Vervielfältigen oder Verbreiten im Ganzen oder in Teilen zu anderen Zwecken als der Verfolgung seiner ursprünglichen bestimmungsgemäßen Verwendung - insbesondere die Ersatzteilbeschaffung eines von cab verkauften Gerätes - erfordert die vorherige schriftliche Genehmigung der cab.

#### **Redaktion**

Bei Fragen oder Anregungen wenden Sie sich bitte an cab Produkttechnik GmbH & Co KG Adresse "Deutschland".

#### **Aktualität**

Durch die ständige Weiterentwicklung der Geräte können Abweichungen zwischen der Dokumentation und dem Gerät auftreten. Die aktuelle Ausgabe finden Sie unter www.cab.de.

#### **Geschäftsbedingungen**

Lieferungen und Leistungen erfolgen zu den "Allgemeinen Verkaufsbedingungen der cab".

#### **Weiterführende Dokumente**

Betriebsanleitung SQUIX

[https://www.cab.de/media/pushfile.cfm?file=](https://www.cab.de/media/pushfile.cfm?file=2769)2769

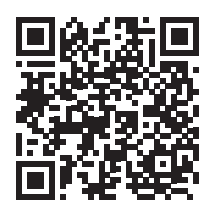

#### Konfigurationsanleitung cab-Drucker

[https://www.cab.de/media/pushfile.cfm?file=](https://www.cab.de/media/pushfile.cfm?file=3256)3256

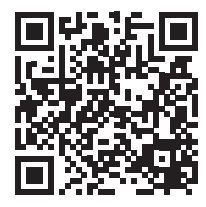

Programmieranleitung cab-Drucker

[https://www.cab.de/media/pushfile.cfm?file=](https://www.cab.de/media/pushfile.cfm?file=3046)3046

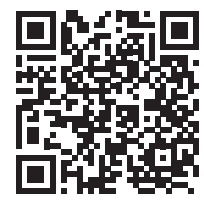

Deutschland **cab Produkttechnik GmbH & Co KG** Karlsruhe Tel. +49 721 6626 0 *[www.cab.de](http://www.cab.de)*

Frankreich **cab Technologies S.à.r.l.** Niedermodern Tel. +33 388 722501 *[www.cab.de/fr](http://www.cab.de/fr)*

USA **cab Technology, Inc.** Chelmsford, MA Tel. +1 978 250 8321 *[www.cab.de/us](http://www.cab.de/us)*

Mexiko **cab Technology, Inc.** Juárez Tel. +52 656 682 4301 *[www.cab.de/es](http://www.cab.de/es)*

Taiwan **cab Technology Co., Ltd.** Taipeh Tel. +886 (02) 8227 3966 *[www.cab.de/tw](http://www.cab.de/tw)*

China **cab (Shanghai) Trading Co., Ltd.** Shanghai Tel. +86 (021) 6236 3161 *[www.cab.de/cn](http://www.cab.de/cn)*

Singapur **cab Singapore Pte. Ltd.** Singapur Tel. +65 6931 9099 *[www.cab.de/e](http://www.cab.de/en)n*

Südafrika **cab Technology (Pty) Ltd.** Randburg Tel. +27 11 886 3580 *[www.cab.de/za](http://www.cab.de/za)*

## **Inhaltsverzeichnis**

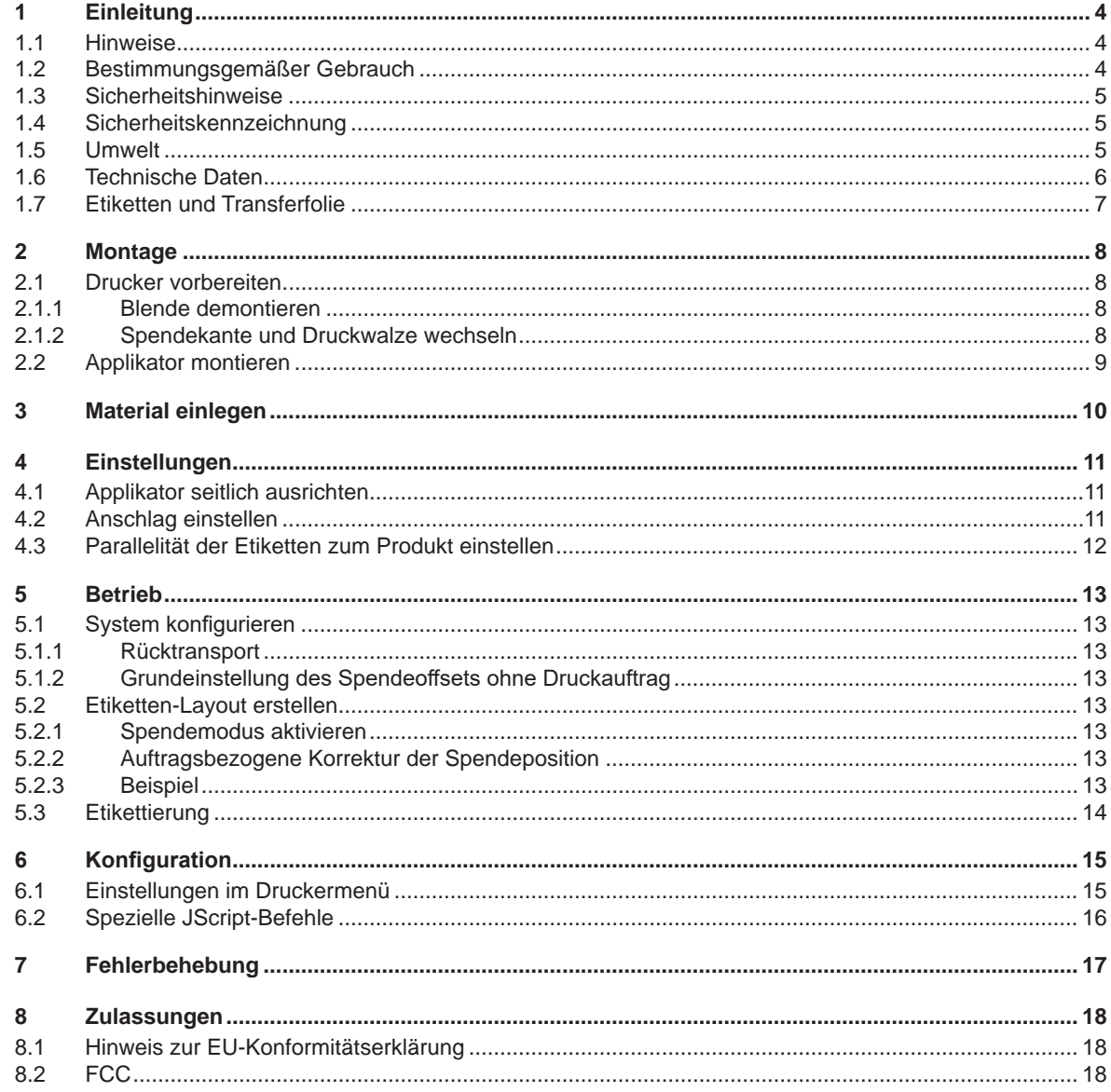

## <span id="page-3-0"></span>**4 1 Einleitung 4**

## **1.1 Hinweise**

<span id="page-3-1"></span>Wichtige Informationen und Hinweise sind in dieser Dokumentation folgendermaßen gekennzeichnet:

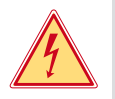

#### **Gefahr!**

**Macht auf eine außerordentliche große, unmittelbar bevorstehende Gefahr für Gesundheit oder Leben durch gefährliche elektrische Spannung aufmerksam.**

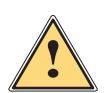

#### **Gefahr!**

**Macht auf eine Gefährdung mit hohem Risikograd aufmerksam, die, wenn sie nicht vermieden wird, den Tod oder eine schwere Verletzung zur Folge hat.**

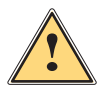

#### **! Warnung!**

**Macht auf eine Gefährdung mit mittlerem Risikograd aufmerksam, die, wenn sie nicht vermieden wird, den Tod oder eine schwere Verletzung zur Folge haben kann.**

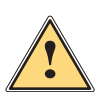

#### **Vorsicht!**

**Macht auf eine Gefährdung mit niedrigem Risikograd aufmerksam, die, wenn sie nicht vermieden wird, eine geringfügige oder mäßige Verletzung zur Folge haben kann.**

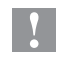

## **! Achtung!**

**Macht auf mögliche Sachbeschädigung oder einen Qualitätsverlust aufmerksam.**

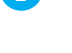

**i Hinweis!**

**Ratschläge zur Erleichterung des Arbeitsablaufs oder Hinweis auf wichtige Arbeitsschritte.**

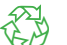

**Umwelt!**<br> **Tipps zu Umweltschutz** 

- **Handlungsanweisung**
- Verweis auf Kapitel, Position, Bildnummer oder Dokument.
- \* Option (Zubehör, Peripherie, Sonderausstattung).
- *Zeit* Darstellung in Display / Monitor.

## **1.2 Bestimmungsgemäßer Gebrauch**

• Das Gerät ist ausschließlich als Zubehör für die Drucker der SQUIX-Serie zum Etikettieren zylindrischer Körper wie Einzeladern, Litzen, Kabeln, Schläuchen, Rohren oder Rundstäben mit einem Durchmesser von 2 – 16 mm bestimmt.

Eine andersartige oder darüber hinausgehende Benutzung ist nicht bestimmungsgemäß. Für aus missbräuchlicher Verwendung resultierende Schäden haftet der Hersteller/Lieferant nicht; das Risiko trägt allein der Anwender.

- Zur bestimmungsgemäßen Verwendung gehört auch das Beachten dieser Anleitung.
- Das Gerät ist nach dem Stand der Technik und den anerkannten sicherheitstechnischen Regeln gefertigt. Dennoch können bei der Verwendung Gefahren für Leib und Leben des Benutzers oder Dritter bzw. Beeinträchtigungen des Gerätes und anderer Sachwerte entstehen.
- Das Gerät darf nur in technisch einwandfreiem Zustand sowie bestimmungsgemäß, sicherheits- und gefahrenbewusst unter Beachtung dieser Anleitung benutzt werden.

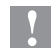

#### **! Achtung!**

**Für den Betrieb des Applikators ist die Drucker-Firmware 5.41.1 oder höher erforderlich.**

**i Hinweis! Alle Dokumentationen sind aktuell auch im Internet abrufbar.**

## <span id="page-4-0"></span>**1 [Einleitung](#page-3-1) 5**

## **1.3 Sicherheitshinweise**

- Vor der Montage oder Demontage des Applikators Drucker vom Netz trennen.
- Applikator nur betreiben, wenn er am Drucker montiert ist.
- Arbeiten, die nicht in dieser Anleitung beschrieben sind, dürfen nur von geschultem Personal oder Servicetechnikern durchgeführt werden.
- Unsachgemäße Eingriffe an elektronischen Baugruppen und deren Software können Störungen verursachen. Auch andere unsachgemäße Arbeiten oder Veränderungen am Gerät können die Betriebssicherheit gefährden.
- Servicearbeiten immer in einer qualifizierten Werkstatt durchführen lassen, die die notwendigen Fachkenntnisse und Werkzeuge zur Durchführung der erforderlichen Arbeit besitzt.
- Keine Warnhinweis-Aufkleber entfernen, sonst können Gefahren nicht erkannt werden.

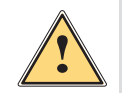

**| Warnung!**<br>
Dies ist eine Einrichtung der Klasse A. Die Einrichtung kann im Wohnbereich Funkstörungen verursachen.<br>
In diesem Fall kann vom Betreiber verlangt werden, angemessene Maßnahmen durchzuführen. **In diesem Fall kann vom Betreiber verlangt werden, angemessene Maßnahmen durchzuführen.**

## **1.4 Sicherheitskennzeichnung**

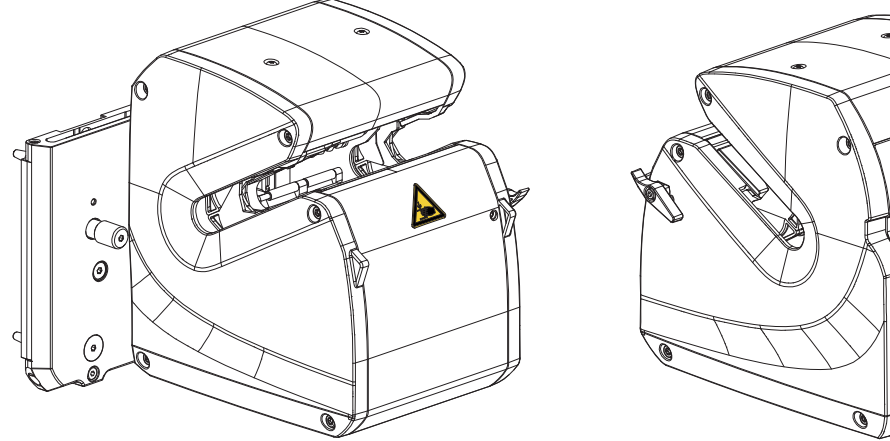

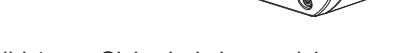

Bild 1 Sicherheitskennzeichnung

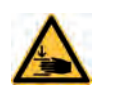

Quetschgefahr durch bewegliche Teile! Nicht in den Arbeitsbereich des Applikators greifen!

### **1.5 Umwelt**

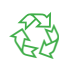

Altgeräte enthalten wertvolle recyclingfähige Materialien, die einer Verwertung zugeführt werden sollen. Getrennt vom Restmüll über geeignete Sammelstellen entsorgen.

Durch modulare Bauweise des Druckers ist das Zerlegen in seine Bestandteile problemlos möglich.

 $\blacktriangleright$  Teile dem Recycling zuführen.

#### <span id="page-5-0"></span>**6 1 [Einleitung](#page-3-1)**

## **1.6 Technische Daten**

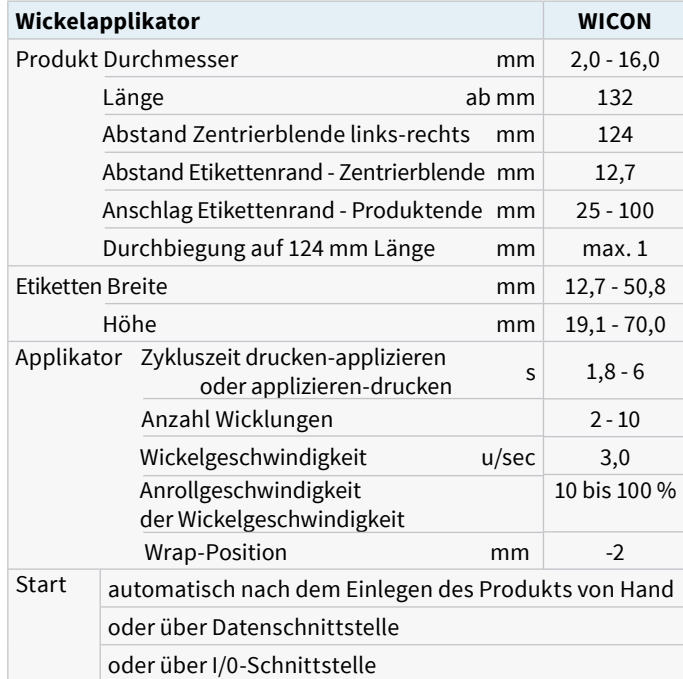

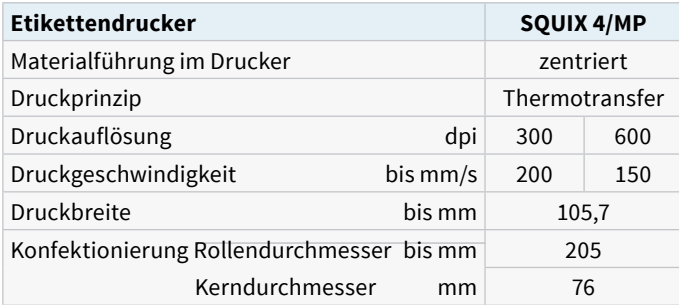

Tabelle 1 Technische Daten

## <span id="page-6-0"></span>**1 [Einleitung](#page-3-1) 7**

## **1.7 Etiketten und Transferfolie**

## **! Achtung!**

**Das Etikettieren wird nur mit den Wickeletiketten des Herstellers gewährleistet. Dabei müssen die Oberflächen der Produkte sauber und frei von Gleitmitteln sein.**

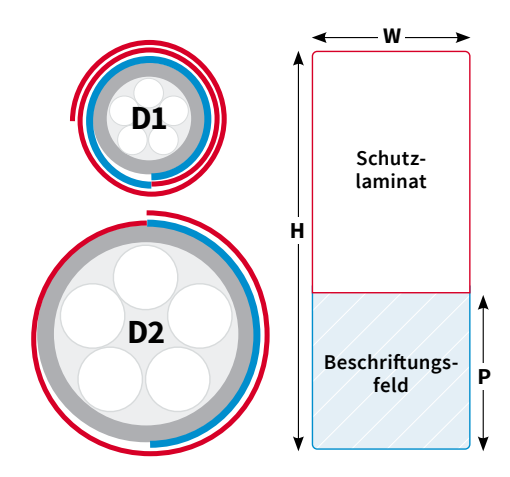

Bild 2 Etikettenmaße

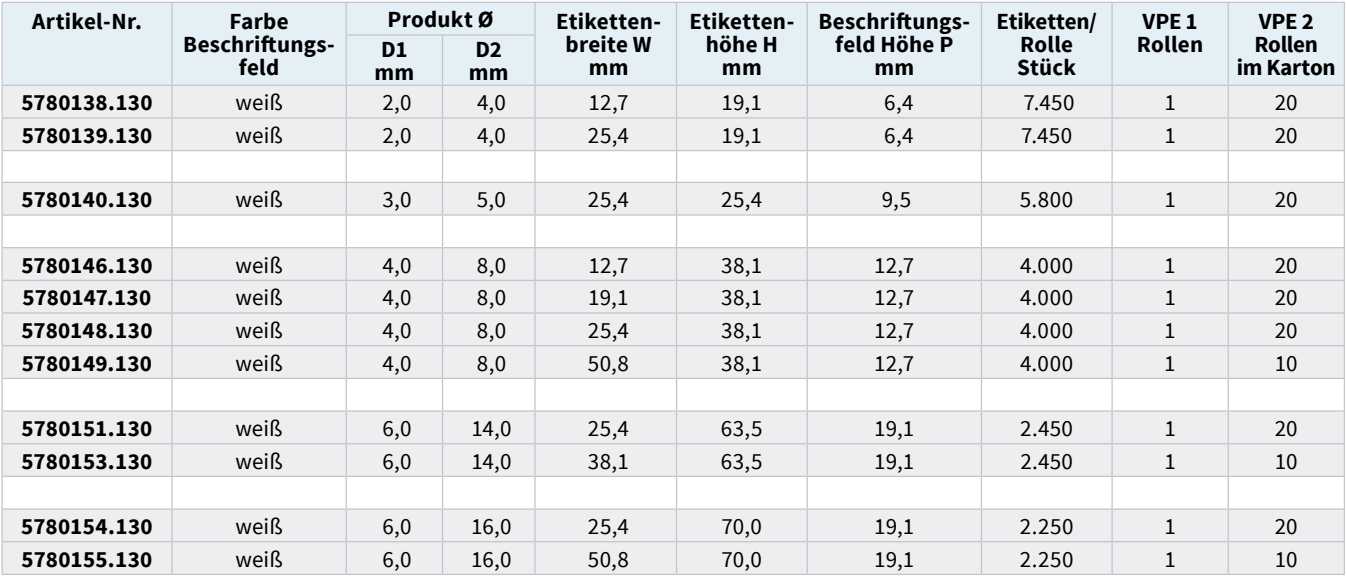

D1 - Bis zu diesem Wert umschließt das Beschriftungsfeld den Produktumfang.

D2 - Bis zu diesem Wert umschließt das Schutzlaminat das Beschriftungsfeld.

Mit den Etikettenhöhe H von 19,1 bis 63,5 mm können Produkte mit einem Durchmesser von 2,0 bis 16,0 mm gekennzeichnet werden. Bei der Etikettenhöhe 70,0 mm ist der kleinste Produktdurchmesser auf 6,0 mm begrenzt.

Tabelle 2 Etiketten und Transferfolie

- <span id="page-7-0"></span>**8 2 Montage 8**
	- **2.1 Drucker vorbereiten**
	- **2.1.1 Blende demontieren**

<span id="page-7-1"></span>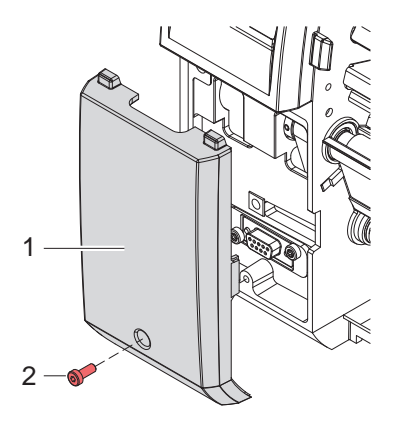

Bild 3 Blende demontieren

### **2.1.2 Spendekante und Druckwalze wechseln**

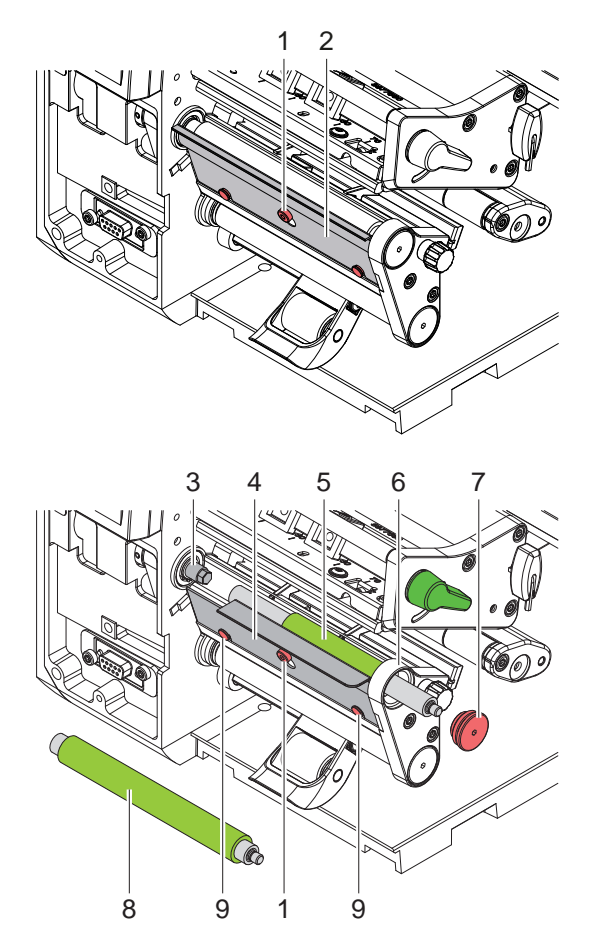

Bild 4 Spendekante und Druckwalze wechseln

 $\triangleright$  Schraube (2) lösen und Blende (1) abnehmen.

- Schraube (1) um einige Umdrehungen lösen.
- Standard-Spendekante (2) entnehmen.
- Druckkopfverriegelung öffnen.
- Walzenlagerung (7) mit 2,5-mm-Sechskantschlüssel aus der Lagerplatine (6) herausdrehen.
- Standard-Druckwalze (8) von der Welle (3) durch die Lagerplatine (6) ziehen.
- Welle (3) reinigen.
- $\triangleright$  Druckwalze mit schmaler Gummibeschichtung (5) auf die Welle (3) aufsetzen und leicht drehen, bis der Sechskant der Welle in den Innensechskant der Druckwalze greift.
- $\blacktriangleright$  Walzenlagerung (7) auf den Zapfen der Walze aufsetzen und in die Lagerplatine (6) einschrauben.
- $\triangleright$  Spendekante WICON (4) an Schraube (1) und Stiften (9) einhängen.
- $\triangleright$  Schraube (1) anziehen

### <span id="page-8-0"></span>**2 [Montage](#page-7-1) 9**

## **2.2 Applikator montieren**

## **! Achtung!**

▶ Vor der Montage oder Demontage des Applikators Drucker vom Netz trennen.

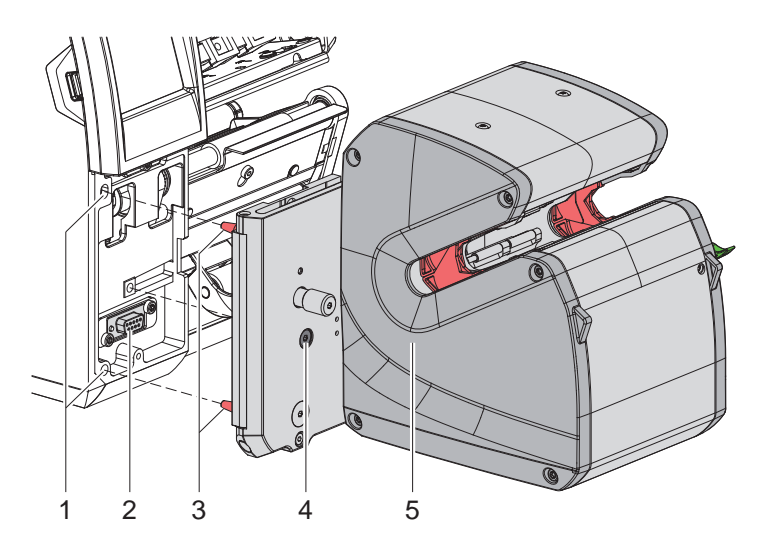

Bild 5 Applikator montieren

- X Applikator (5) mit den Stiften (3) in die Fangbohrungen (1) des Druckers stecken.
- ▶ Applikator an den Drucker schieben. Dabei wird der am Applikator angebrachte Steckverbinder am Peripherieanschluss (2) des Druckers kontaktiert.
- $\blacktriangleright$  Applikator mit der Schraube (4) sichern.

**i Hinweis! Zum Einlegen des Materials in den Drucker und für Servicearbeiten lässt sich die Wickelbaugruppe vom Drucker abschwenken.**

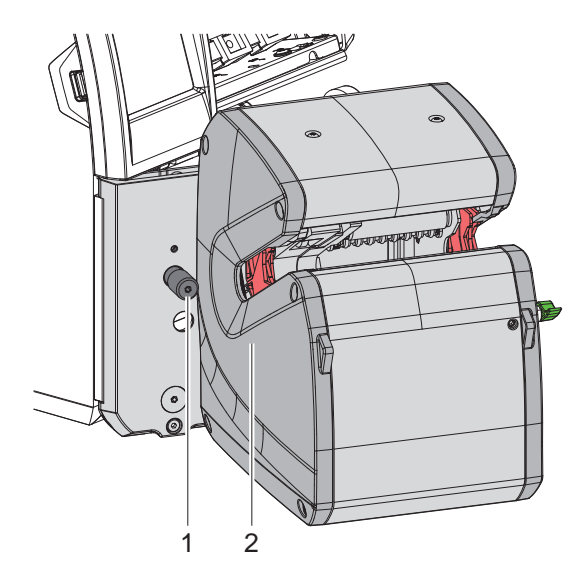

Bild 6 Applikator schwenken

- $\blacktriangleright$  Rändelschraube (1) lösen.
- $\blacktriangleright$  Wickelbaugruppe (2) vom Drucker abschwenken.
- Nach Abschluss der Arbeiten Wickelbaugruppe wieder anschwenken und Rändelschraube anziehen.

## <span id="page-9-0"></span>**10 3 Material einlegen 10**

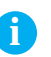

**i Hinweis! Details zum Einlegen des Materials sind in der Betriebsanleitung des Druckers beschrieben.**

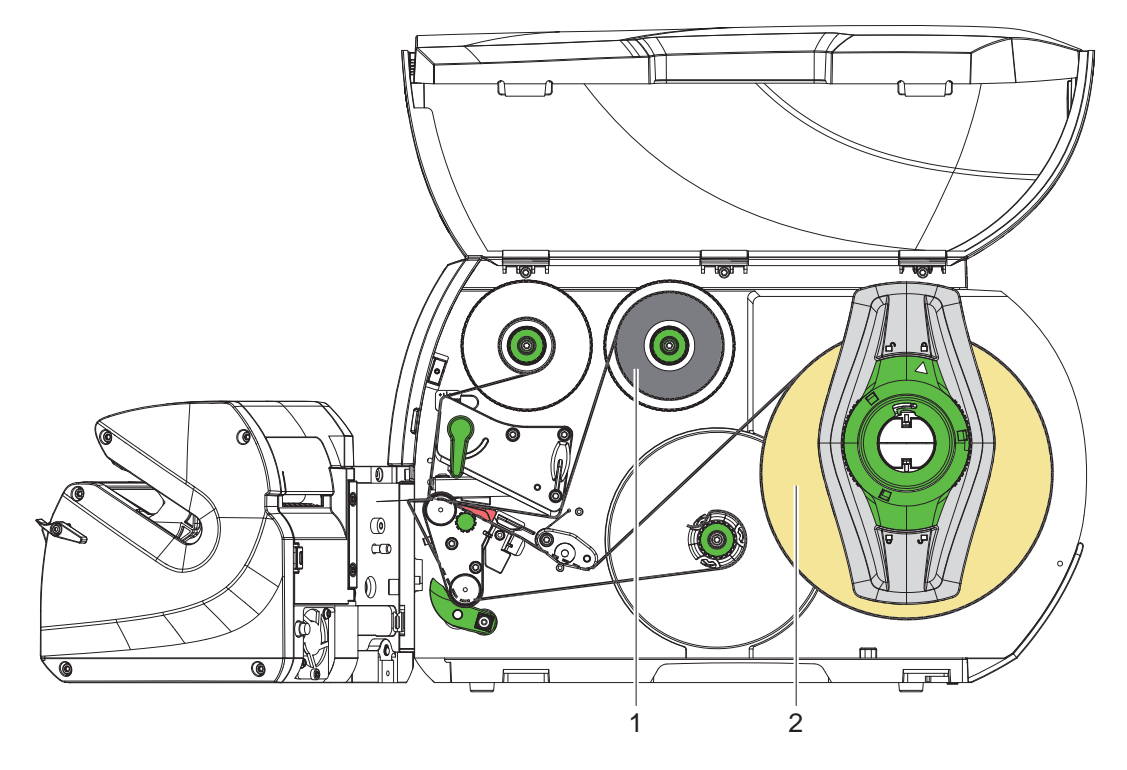

Bild 7 Material einlegen

- **Applikator vom Drucker abschwenken.**
- X Transferfolie (1) und Etiketten (2) einlegen und gemäß Bild durch den Drucker führen.
- $\blacktriangleright$  Drucker einschalten.
- X drücken, um den Papierlauf zu synchronisieren..
- $\blacktriangleright$  Die beim Vorschub gespendeten Leeretiketten entfernen.
- ▶ Applikator an den Drucker anschwenken und fixieren.

### <span id="page-10-0"></span>**4 Einstellungen 11**

## **4.1 Applikator seitlich ausrichten**

<span id="page-10-3"></span><span id="page-10-2"></span>**i Hinweis! Die seitliche Ausrichtung des Applikators ist Voraussetzung für die genaue Positionierung der Etiketten auf**  dem Produkt unter Nutzung des Anschlags  $\triangleright$  [4.2 auf Seite 11.](#page-10-1)

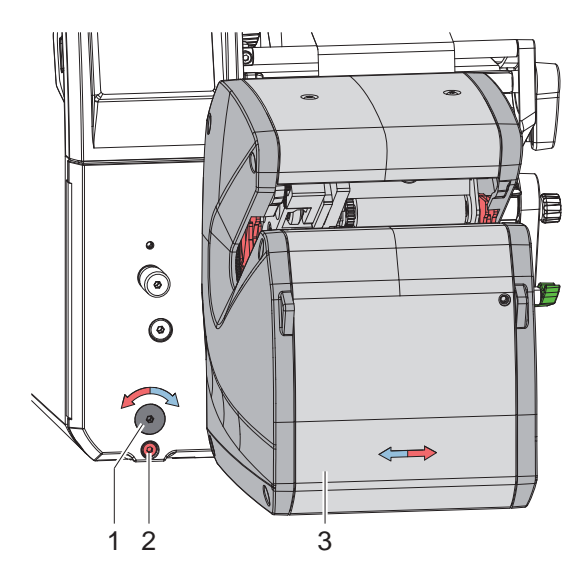

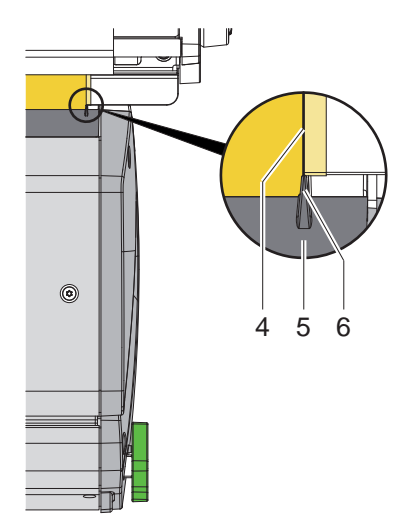

Bild 8 Applikator seitlich ausrichten

- $\blacktriangleright$  Schraube (2) lösen.
- X Wickelbaugruppe (3) durch Drehen am Stellknopf (1) verschieben und Markierung (6) an der Servicetür (5) zur Kante (4) des Trägermaterials ausrichten.
- Schraube (2) anziehen.

#### **4.2 Anschlag einstellen**

<span id="page-10-1"></span>Die Benutzung des Anschlags führt zu einer guten Wiederholgenauigkeit bei der Positionierung der Etiketten auf dem Produkt.

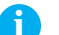

**i Hinweis! Die Maße der Skala (3) gelten nur bei korrekter Positionierung des Applikators [4.1 auf Seite 11](#page-10-2).**

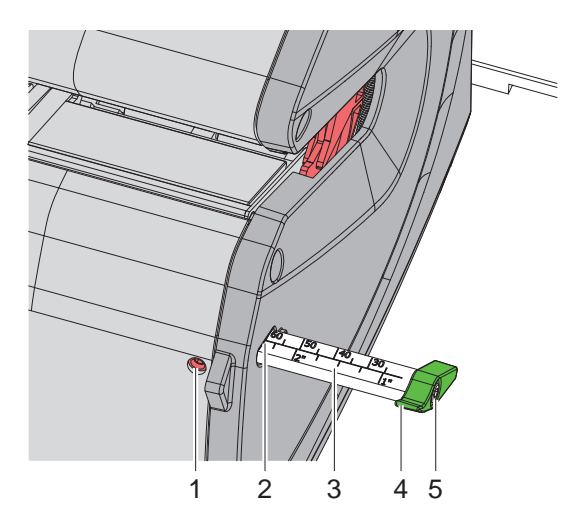

Bild 9 Anschlag einstellen

- $\triangleright$  Schraube (1) lösen.
- ▶ Skala (3) mit Anschlag (4) so einstellen, dass der gewünschte Abstand zwischen Etikettenrand und Produktende an der Kante (2) der Abdeckung angezeigt wird.
- $\triangleright$  Schraube (1) anziehen.
- ▶ Zur Optimierung des Produktkontakts Anschlag (4) nach Lösen der Schraube (5) ausrichten.

## <span id="page-11-0"></span>**12 12 4 [Einstellungen](#page-10-3)**

## **4.3 Parallelität der Etiketten zum Produkt einstellen**

Falls es im Betrieb zu einem Versatz zwischen den Lagen des aufgewickelten Etiketts kommt, kann der Winkel zwischen Applikator und Drucker korrigiert werden.

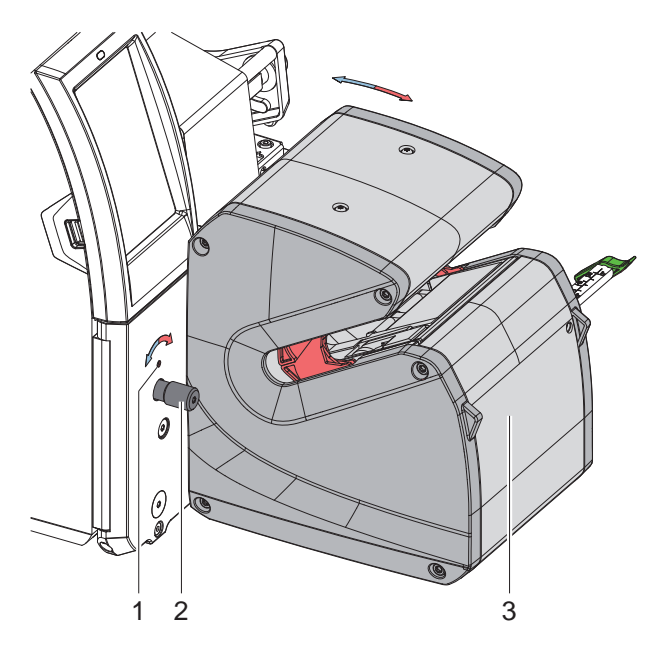

Bild 10 Parallelität einstellen

- $\blacktriangleright$  Rändelschraube (2) lösen.
- ▶ Wickelbaugruppe (3) durch Drehen am Gewindestift (1) in kleinen Schritten schwenken.
- $\blacktriangleright$  Rändelschraube (2) anziehen.
- $\blacktriangleright$  Etikettierung starten und Wickelergebnis prüfen.
- Einstellung bei Bedarf korrigieren.

## <span id="page-12-0"></span>**5 Betrieb 13**

## **5.1 System konfigurieren**

<span id="page-12-2"></span>**i Hinweis! In diesem Abschnitt werden die zwingenden Einstellungen für die Funktion des WICON beschrieben. Weitere Informationen [6 auf Seite 15](#page-14-1) und Konfigurationsanleitung Drucker.**

#### **5.1.1 Rücktransport**

## **! Achtung!**

**Für den Betrieb des WICON ist es notwendig, nach der Übergabe eines Etiketts vom Drucker zum Applikator die Vorderkante des nächsten Etiketts zur Druckzeile zurück zu transportieren.**

- Menü starten.
- X *Einstellungen > Drucken > Rückzug* auf Einstellung *immer* setzen.

#### **5.1.2 Grundeinstellung des Spendeoffsets ohne Druckauftrag**

- <span id="page-12-1"></span>X drücken, um die Spendeposition der Etiketten zu ermitteln. Das aktuelle Etikett muss frei gespendet werden, das nachfolgende Etikett sollte ca. 1mm vor der Spendekante anhalten.
- X Spendeposition bei Bedarf über *Einstellungen > Etikettieren > Spendeoffset* korrigieren.

#### **5.2 Etiketten-Layout erstellen**

#### **5.2.1 Spendemodus aktivieren**

In der Software Modus "Spenden" aktivieren. In der Direktprogrammierung erfolgt dies über den "P"-Befehl.  $\triangleright$  Programmieranleitung Drucker.

### **5.2.2 Auftragsbezogene Korrektur der Spendeposition**

- Spendeposition während des Druckauftrags beobachten.
- Grundeinstellung  $\triangleright$  [5.1.2](#page-12-1) nicht verändern sondern Spendeposition über Software-Einstellung korrigieren. In der Direktprogrammierung kann dem "P"-Befehl ein Offset-Parameter hinzugefügt werden. Beispiel: "P 4.0" verschiebt die Spendeposition um 4 mm nach vorn.  $\triangleright$  Programmieranleitung Drucker.

#### **5.2.3 Beispiel**

```
m m
J
H 100,5,T
S l1;.0,.0,63.0,66.0,25.0
P 4.0
G 1.0,1.0,0;R:23.0,18.0,.2,.2[FILL:100%]
T 22,12,180,3,5.5;WICON
T 18,4,180,3,5.5;[SER:0001,1,1]
A 300
```
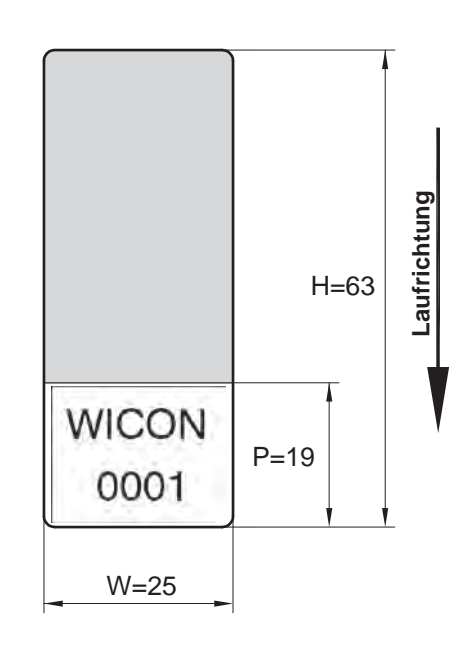

- X Gesamte Etikettenhöhe inkl. Klarsichtbereich im Etikettenformat angeben.
- Alle Druckinhalte im weißen Bereich platzieren.

## <span id="page-13-0"></span>**14 5 [Betrieb](#page-12-2) 14**

#### **5.3 Etikettierung**

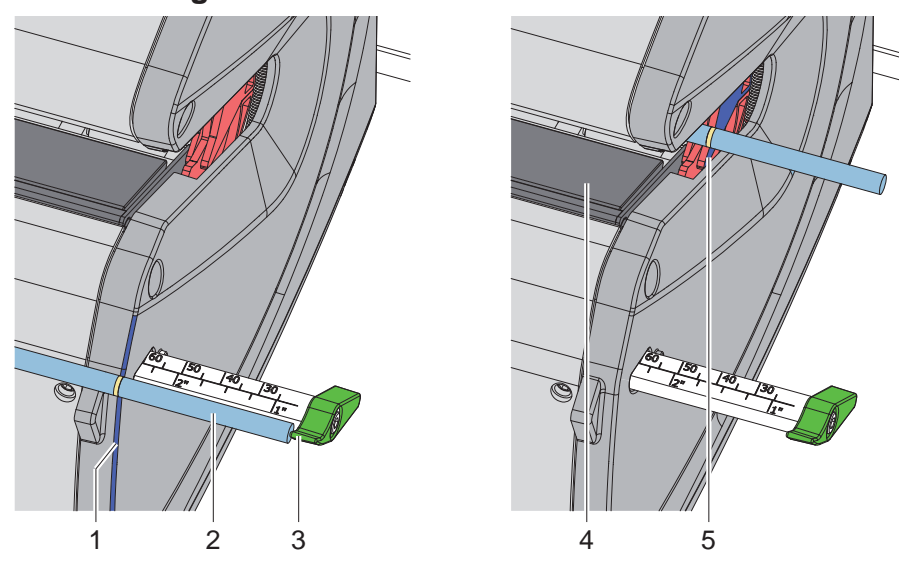

Bild 12 Produkt einlegen

- $\blacktriangleright$  Ende des Produkts (2) am Anschlag (3) anlegen.
- ▶ Produkt mit Daumen und/oder Zeigefinger der rechten Hand an der Außenfläche (1) der Abdeckung greifen. Gleichzeitig mit dem linken Daumen und Zeigefinger das Produkt im Abstand von 1 – 2 Zentimeter zur Abdeckung halten.
- Produkt mit dieser Griffhaltung in die Zentrierblenden führen, so dass Daumen und/oder Zeigefinger der rechten Hand die Zentrierblende (5) berühren.
- Zentrierblenden durch Einschieben des Produkts schließen. Flexibles Material dabei straff halten. Wenn beide Zentrieblenden geschlossen sind, ist der Applikator bereit für die Etikettierung.

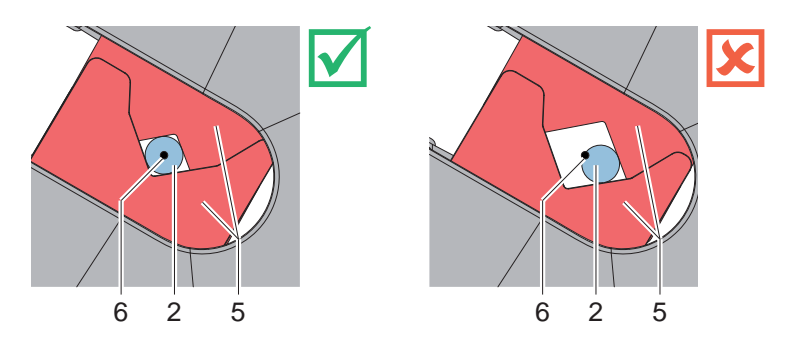

Bild 13 Produkt in Zentrierblende

# **! Achtung!**

- X **Durch erhöhten Druck beim Einlegen kann das Produkt (2) über die Drehachse (6) des Applikators hinaus geschoben werden. In der Folge kann es zu Schlaufenbildung am applizierten Etikett kommen.**
- Je nach Einstellung wird der Wickelvorgang sofort oder nach dem Empfang eines START-Signals ausgelöst. Dabei wird der Berührschutz (4) geschlossen und das Etikett um das Produkt gewickelt.
- Während des Wickelvorgangs Produkt mit beiden Händen halten. Am Ende des Wickelvorgangs öffnet sich der Berührschutz.
- $\blacktriangleright$  Etikettiertes Produkt entnehmen.

## <span id="page-14-0"></span>**6 Konfiguration 15**

<span id="page-14-1"></span>**i Hinweis! Die Einstellungen in der Druckerkonfiguration sind Grundeinstellungen für die konkrete Kombination Drucker-Applikator. Bei einem Wechsel des Applikators oder des Druckers ist eine Neueinstellung erforderlich.**

**Die Anpassung an den jeweiligen Druckauftrag ist vorrangig über die Software vorzunehmen. Hier stehen zusätzliche Offsetwerte zur Verfügung. Die Offsetwerte aus den Geräteeinstellungen und der Software addieren sich im Betrieb.**

**Ausführliche Informationen zur Druckerkonfiguration Konfigurationsanleitung des Druckers**

#### **6.1 Einstellungen im Druckermenü**

**i Hinweis! In dieser Anleitung werden nur die spezifischen Inhalte des Menüs** *Etikettieren* **beschrieben. Weitere Informationen zur Konfiguration Konfigurationsanleitung Drucker.**

- Menü starten.
	- X *Einstellungen > Etikettieren* wählen.

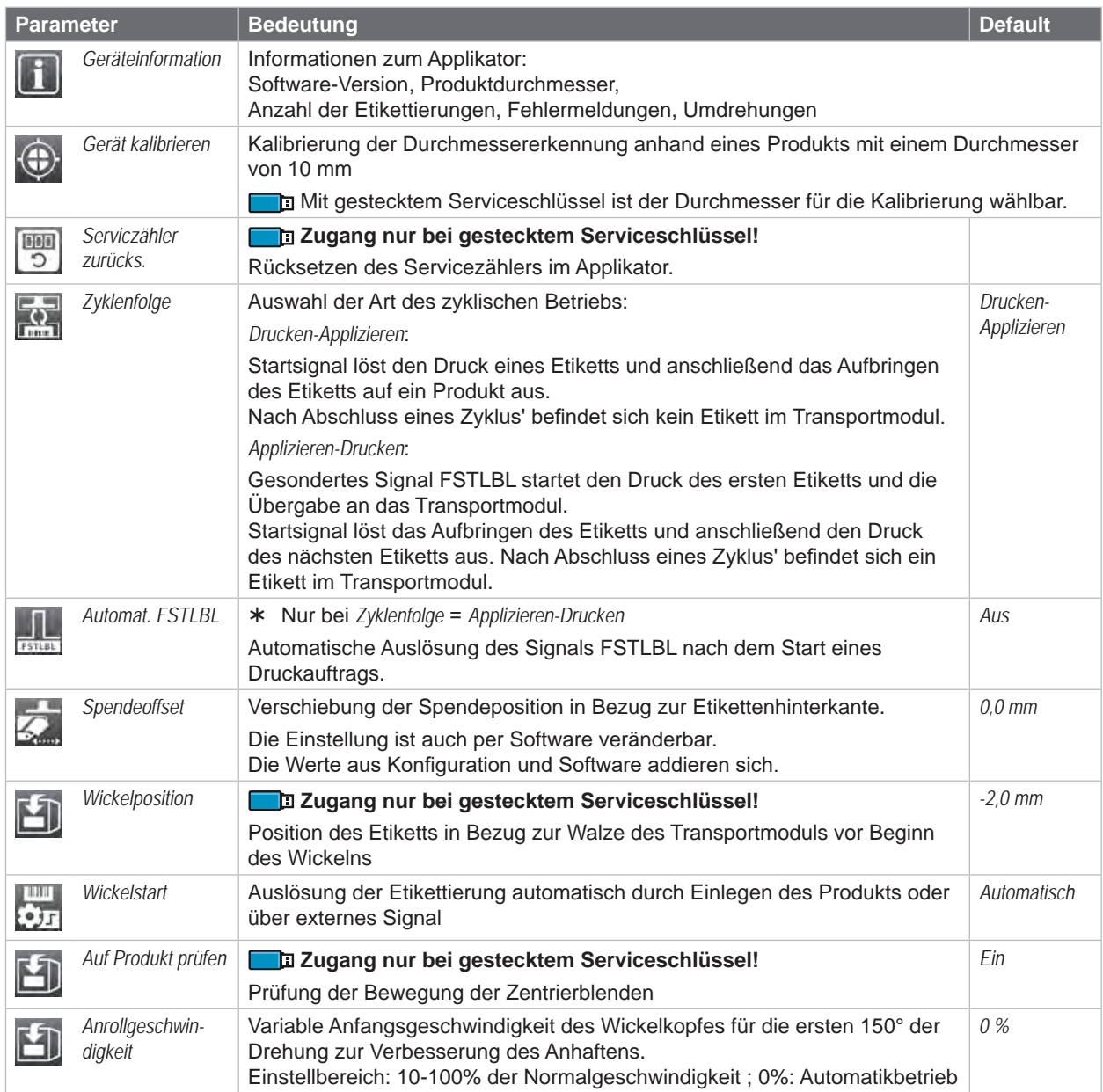

### <span id="page-15-0"></span>**16 [6 Konfiguration](#page-14-1) 16**

#### **Gerät kalibrieren**

- Gerät einschalten.
- Menü starten.
- **OX** Einstellungen > Etikettieren > Gerät kalibrieren wählen.
- 10-mm-Kalibrierstab (Art.-Nr. 5988543) einlegen.
- X *Weiter* drücken.

Der Wickelteller wird unter Schließen und Öffnen der Spannbacken zehn Mal gedreht und dabei jeweils der Durchmesser des Stabs gemessen.

Der Erfolg der Messung wird bestätigt und das zu berücksichtigende Offset sowie die bei der Kalibrierung ermittelten Abweichungen angezeigt.

X *Weiter* drücken. Das ermittelte Offset wird automatisch übernommen und für künftige Messungen berücksichtigt.

## **6.2 Spezielle JScript-Befehle**

## **i Hinweis!**

**Einige Parameter des Menüs** *Einstellungen > Etikettieren* **lassen sich durch spezielle JScript-Befehle im Druckauftrag überschreiben bzw. anpassen.**

**Diese Anpassungen sind nur für den aktuellen Druckauftrag gültig.**

## **! Achtung!**

**Die Bedeutung der Befehle O Ax=y laut Tabelle gilt ausschließlich für WICON. Bei anderen Applikatoren haben diese Befehle andere Bedeutungen und andere Wertebereiche.**

#### **Befehl O Ax=y**

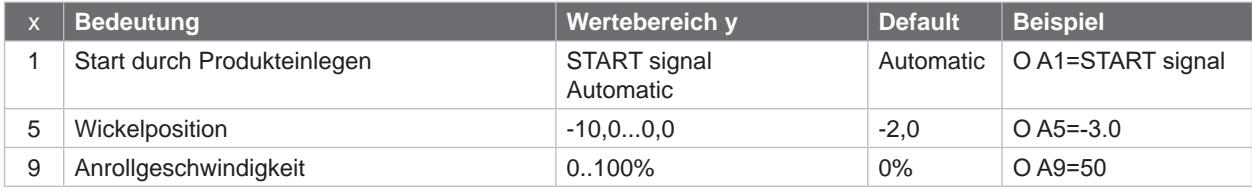

Tabelle 4 O Ax - Befehle

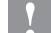

#### **! Achtung!**

**Die y-Werte müssen wie vorgegeben unter Beachtung der Leerzeichen und der Groß- und Kleinschreibung angegeben werden.**

## <span id="page-16-0"></span>**7 Fehlerbehebung 17**

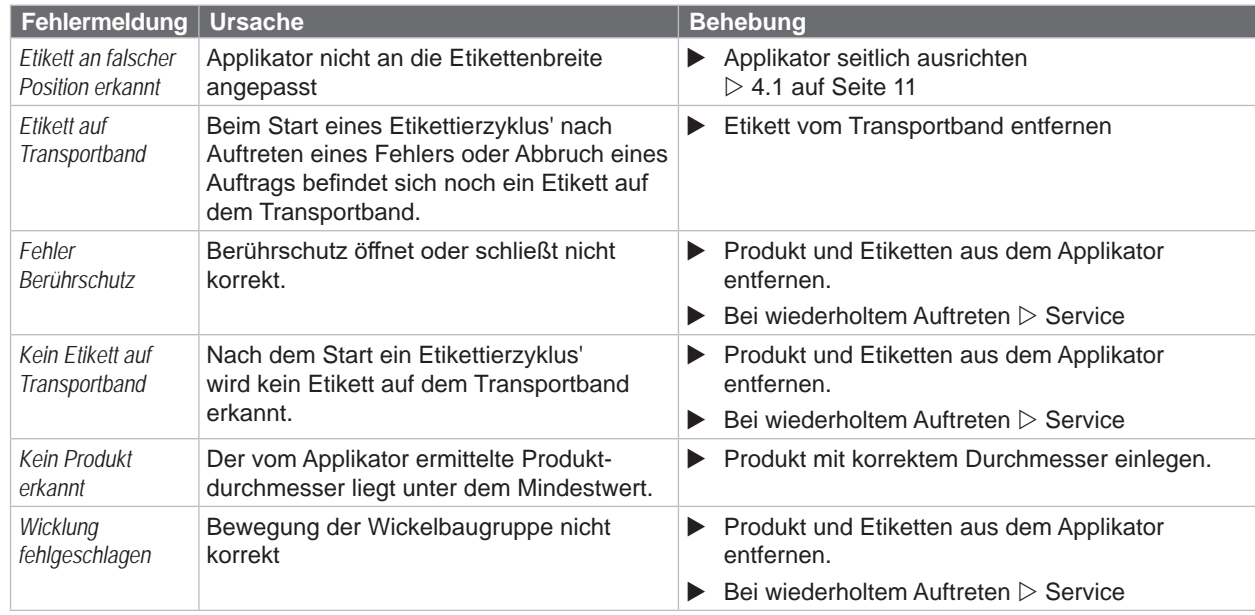

Tabelle 5 Fehlerbehandlung

#### **Etiketten aus dem Applikator entfernen**

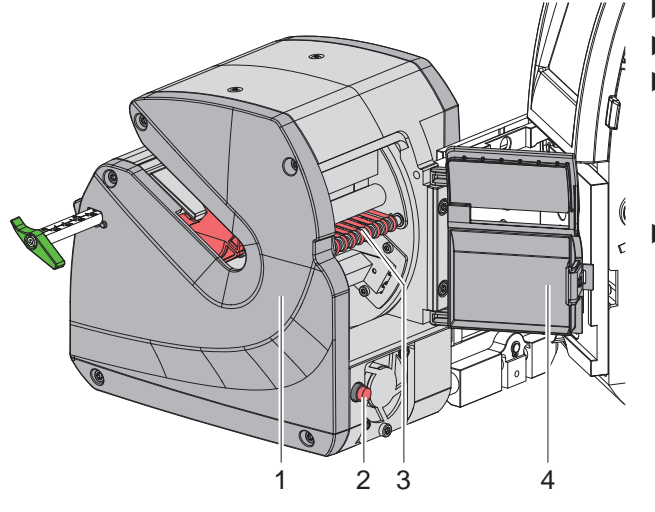

Bild 14 Etikett aus Applikator entfernen

- Applikator (1) vom Drucker abschwenken.
- Servicetür (4) entriegeln und öffnen.
- Etiketten aus dem Innenraum des Applikators entfernen. Zur Unterstützung kann das Transportsystem (3) durch Drücken der Taste (2) rückwärts bewegt werden.
- Servicetür schließen und Applikator anschwenken.

#### <span id="page-17-0"></span>**18 8 Zulassungen 18**

#### **8.1 Hinweis zur EU-Konformitätserklärung**

Der Wickelapplikator WICON entspricht den einschlägigen grundlegenden Sicherheits- und Gesundheitsanforderungen der EU-Richtlinien:

- Richtlinie 2014/30/EU über die elektromagnetische Verträglichkeit
- Richtlinie 2011/65/EU zur Beschränkung der Verwendung bestimmter gefährlicher Stoffe in Elektro- und Elektronikgeräten
- Delegierte Richtlinie (EU) 2015/863 hinsichtlich der Liste der Stoffe, die Beschränkungen unterliegen

#### **EU-Konformitätserklärung**

[https://www.cab.de/media/pushfile.cfm?file=](https://www.cab.de/media/pushfile.cfm?file=3981)3981

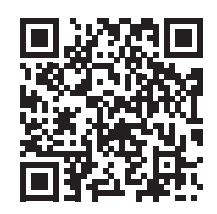

#### **8.2 FCC**

**NOTE : This equipment has been tested and found to comply with the limits for a Class A digital device, pursuant to Part 15 of the FCC Rules. These limits are designed to provide reasonable protection against harmful interference when the equipment is operated in a commercial environment. The equipment generates, uses, and can radiate radio frequency and, if not installed and used in accordance with the instruction manual, may cause harmful interference to radio communications. Operation of this equipment in a residential area is likely to cause harmful interference in which case the user may be required to correct the interference at his own expense.**